## **COBISS3/Katalogizacija**

Modul za katalogizacijo **–** nov vmesnik

- iskanje v lokalni in vzajemni bazi
- pregledovanje bibliografskih zapisov v različnih formatih
- kopiranje bibliografskih zapisov iz vzajemne v lokalno bazo
- kreiranje bibliografskih zapisov
- kreiranje normativnih zapisov

## **PRIJAVA**

1. Pojdite na spletno stran COBISS.SI in kliknite na **COBISS3** in nato **Tečaji**

[http://home.izum.si/cobiss/cobiss3/okolje\\_za\\_tecaje.asp](http://home.izum.si/cobiss/cobiss3/okolje_za_tecaje.asp)

V seznam**u desno kliknite na povezavo:** 

COBISS3/Katalogizacija (Filozofska fakulteta, Ljubljana)

- 2. **Vtipkajte uporabniško ime** (student + dvomestna številka, brez presledka). Bodite pozorni na ničlo, NE črka O!
- 3. **Vtipkajte geslo (**katalog) Geslo se na zaslonu ne vidi!

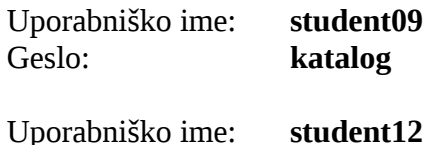

Geslo: **katalog**

## **ISKANJE**

Funkcija PREGLED POJMOV

POIŠČI – NOVO ISKANJE – COBIB.SI / Lokalna baza podatkov (SFFLJ)

Ukazno iskanje - ISKALNI INDEKSI **AU=**Žgur, Adela  **TI=**Cerkniško jezero  **PU=**Mladinska knjiga **PY=**2014  **CL=** Zbirka Klasje  **CB=**Filozofska fakulte\* COBISS3

Petek, M.: OKZ – vaje COBISS3/Katalogizacija

 **BN=**9781856047326

Izbirno iskanje – izberemo ustrezna iskalna polja; večina indeksov je indeksirana frazno (iskalno zahtevo je treba vpisati v celoti ali jo na koncu krajšati z zvezdico).

Iskanje po kodiranih podatkih – iščemo preko šifranta Npr. jezik (eng – angleščina), vrstilec UDK itd.

## **PREGLEDOVANJE BIBLIOGRAFSKIH ZAPISOV**

POKAŽI

- osnovni format

**-** standardni (ISBD)

- MARC

IZBERI Izbrani zapis se prenese v **ODLOŽIŠČE**

V odložišču 2x kliknemo na izbrani zapis (bibliografski zapis – ZAPIS)

ZAPIS

- **uredi zapis**
- **prevzemi zapis**
- **kreiraj zapis**
- **itd.**

ISKANJE (SFFLJ ali COBIB) POMOČ COMARC PROGRAMSKO SE PREVERI PRAVILNOST VNOSA

## **PRIKAZ REZULTATOV ISKANJA**

- Privzeti prikaz
- Moj prikaz sami nastavimo, katere podatke in v kakšnem vrstnem redu želimo Kliknemo na RAZRED – PRIKAZI REZULTATOV ISKANJA

## **ODJAVA**

- **Sistem -** Izhod

# **NALOGE**

- 1. V lokalni bazi poiščite publikacije Eve Verone in navedite njihove naslove
- 2. V lokalni bazi poiščite vse monografske publikacije, ki so izšle od 2013-2014 in navedite njihovo število
- 3. V šifrantu za jezik poiščite kode za finščino, nemščino, slovenščino, hrvaščino
- 4. V lokalni bazi poiščite prevode Alojza Kodreta, uporabite ukazno iskanje
- 5. Nastavite prikaz rezultatov iskanja tako, da bo obsegal: naslov, leto, fizično obliko, fizični opis in ISBN